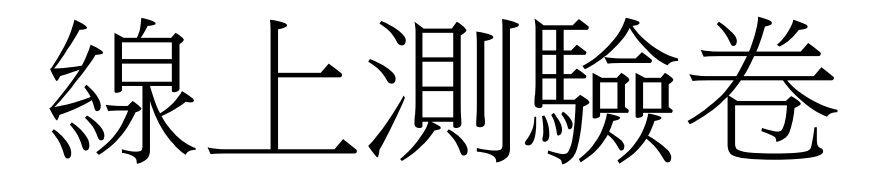

sheng@mail.ncyu.edu.tw

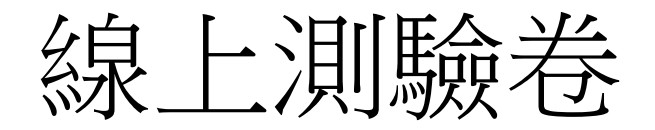

### • 線上測驗卷題目來源來自題庫

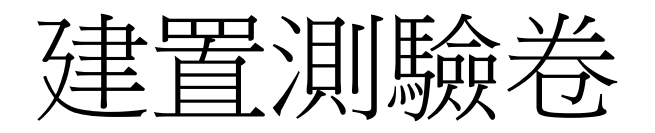

- 進入課程後,點選"啟動編輯模式"。
- 找尋課程周次
- "新增活動或資源"
- "測驗卷"
- "新增"紐

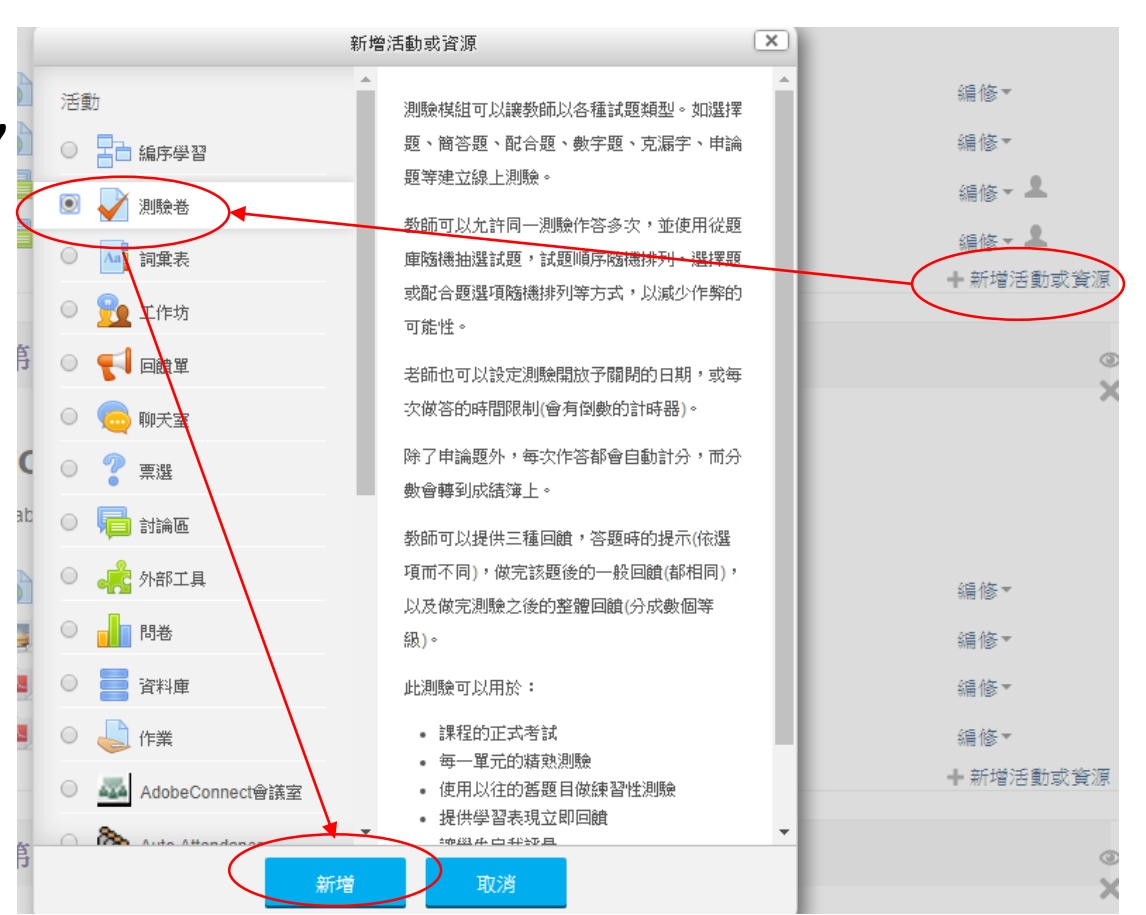

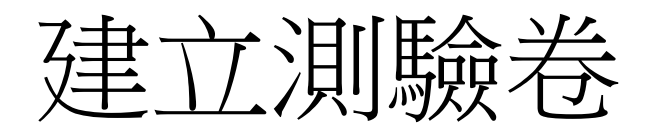

• 輸入測驗卷"名稱"

ЛX.

- "儲存並顯示"紐
- "編輯測驗"紐

ナバッ

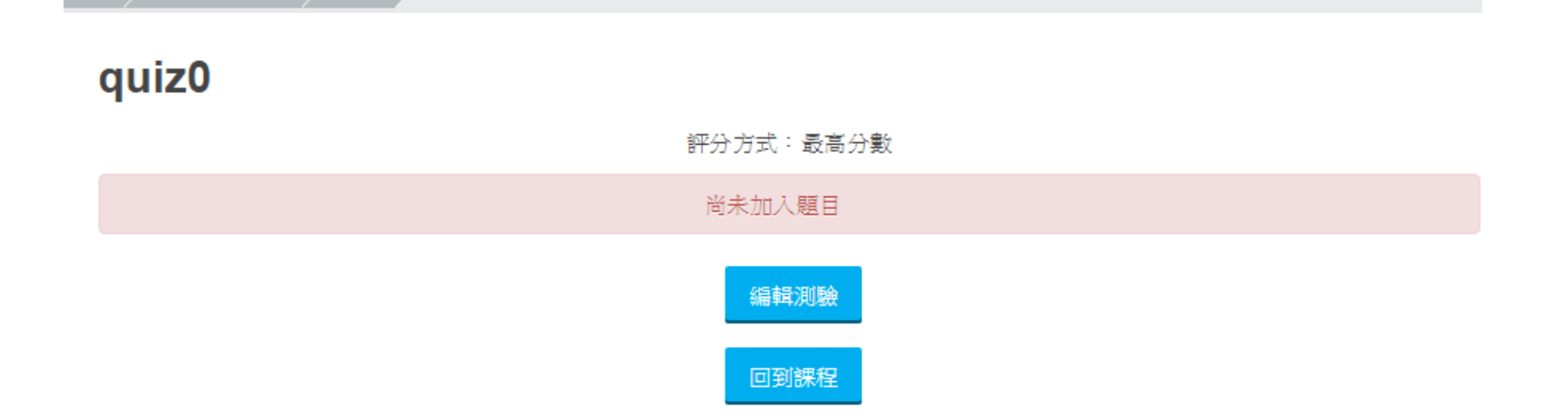

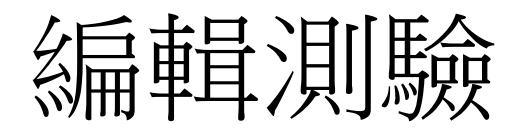

- 點選右邊"新增"紐
- 選擇"+從題庫"

### 編輯測驗: quiz0 o

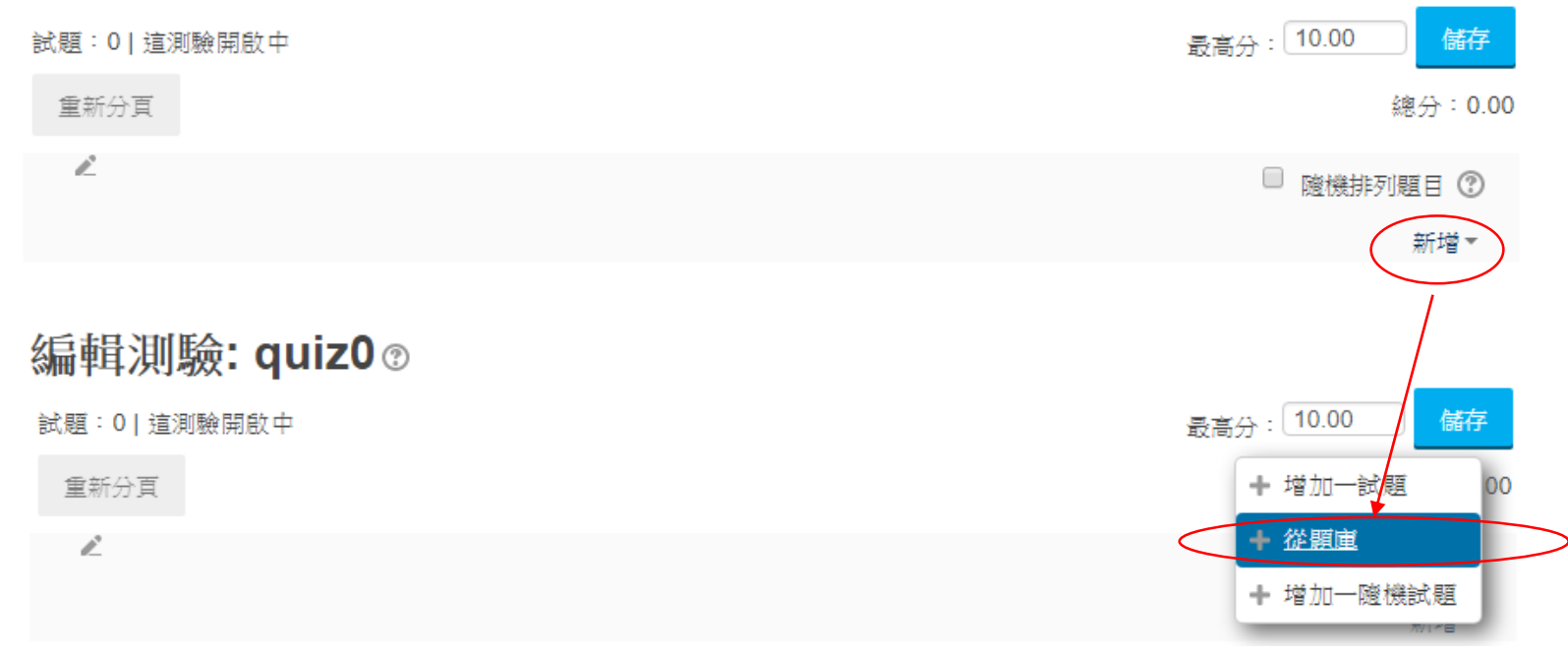

# 編輯測驗

- 選擇題庫類別
- 勾選題庫內題目

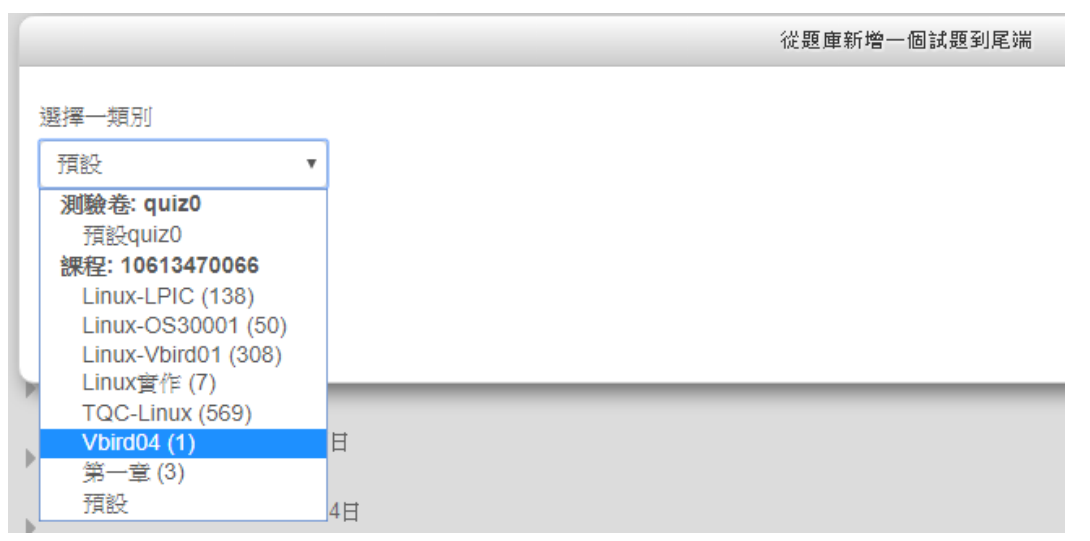

• "將選出的試題新增到這一測驗"鈕

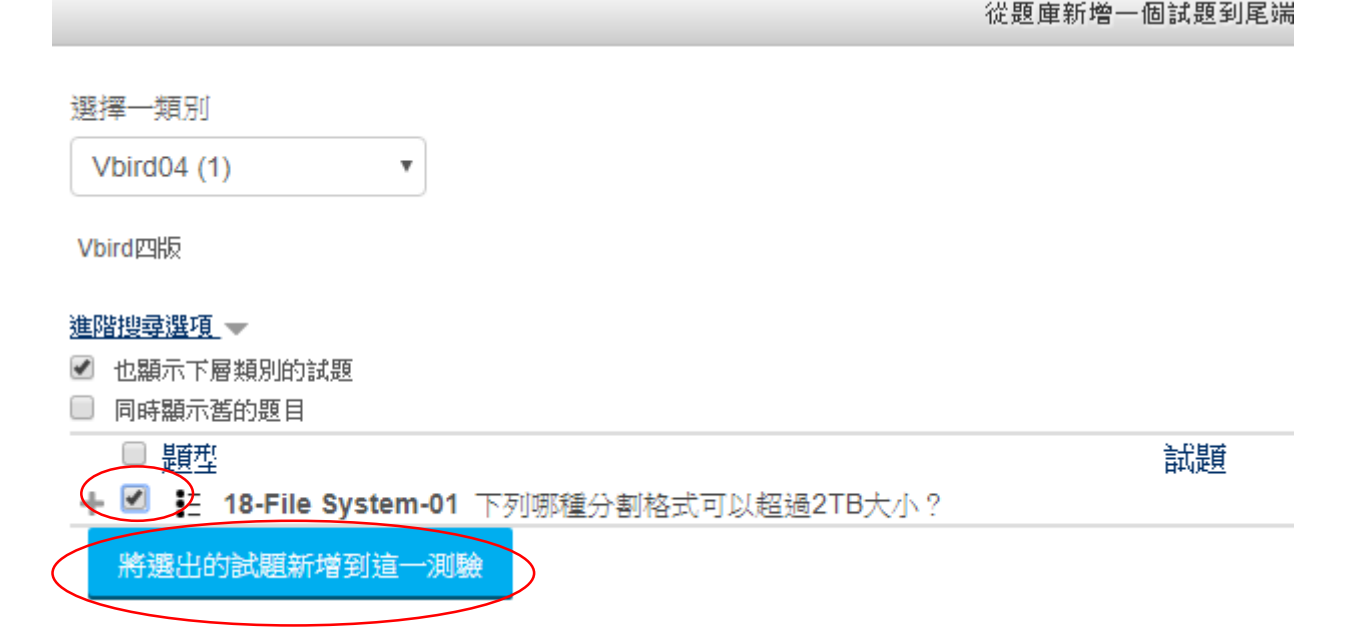

### 調整各題分數

- 調整各題分數、注意總分、勾選隨機排列題目、 調整最高分
- 最後都確定分數OK再按"儲存"鈕

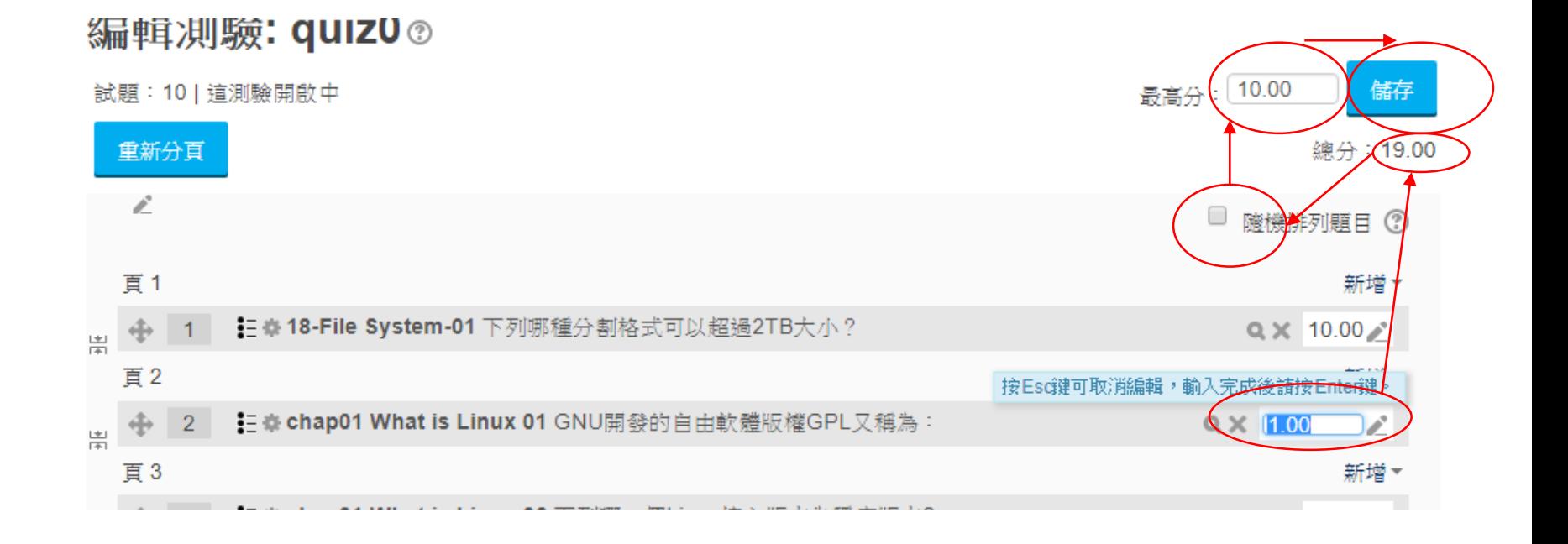

### 編輯測驗卷時間設定

- 左邊選單"系統管理"/"測驗管理"/"修改設定"
- •說定時間"開放測驗"、"關閉測驗"、"時間限制"
- 作答時間限制到選項

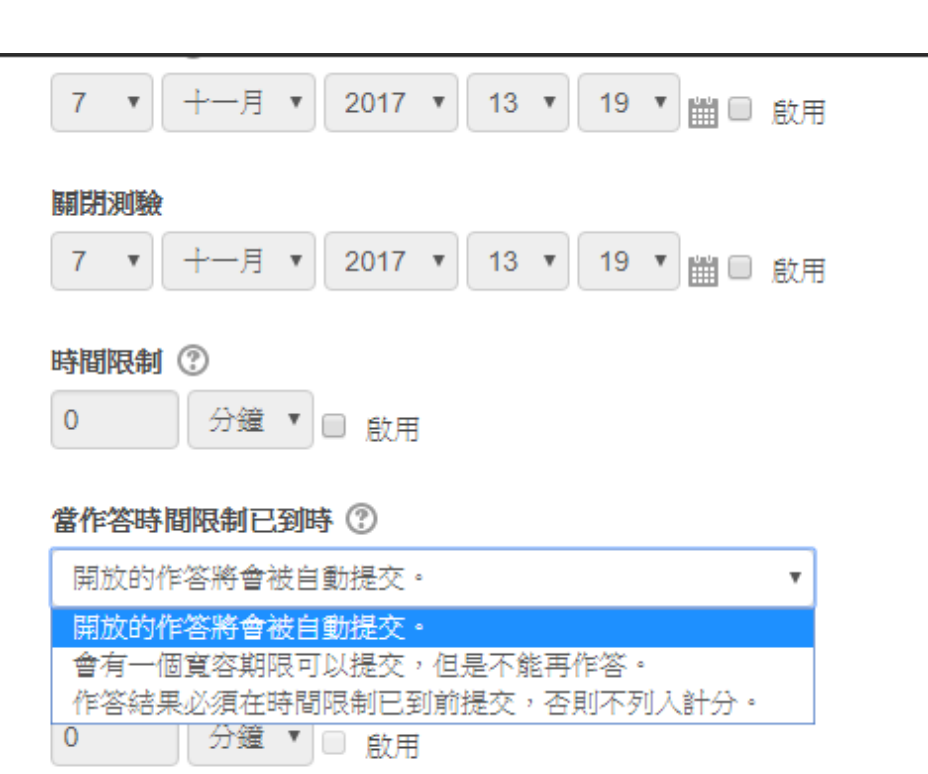

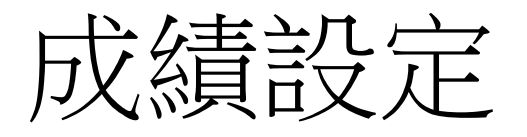

- 成績類別,依據課綱成績分類歸屬
- 允許作答次數
- 評分方式

▼成績

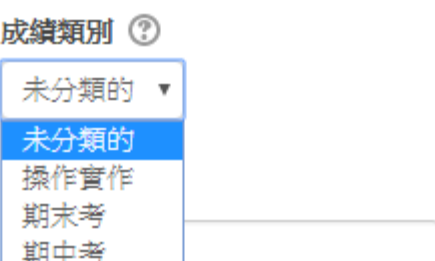

允許作答次數

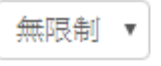

評分方式 7

最高分數 v

## 版面設定

- 新版面->每一個試題
- 顯示較多的
	- 導覽方式(自由的、順序的)

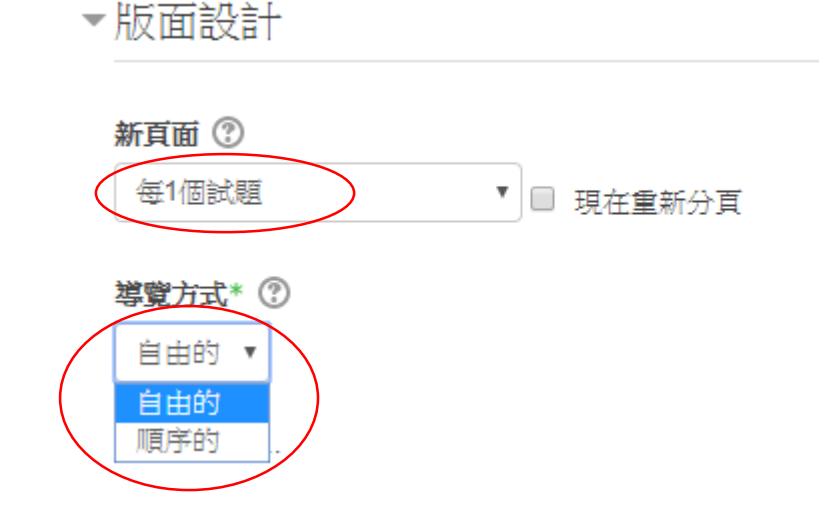

## 試題的作答與計分方式

- 隨機排列內容->是
- 試題如何作答與計分
	- 延後回饋
	- 直到答對法
	- 立即回饋

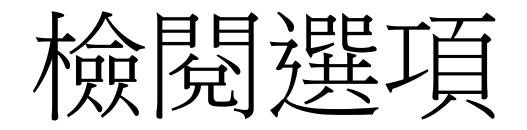

### • "測驗結束後"只留"得分"選項

#### ▼檢閱選項 ⑦

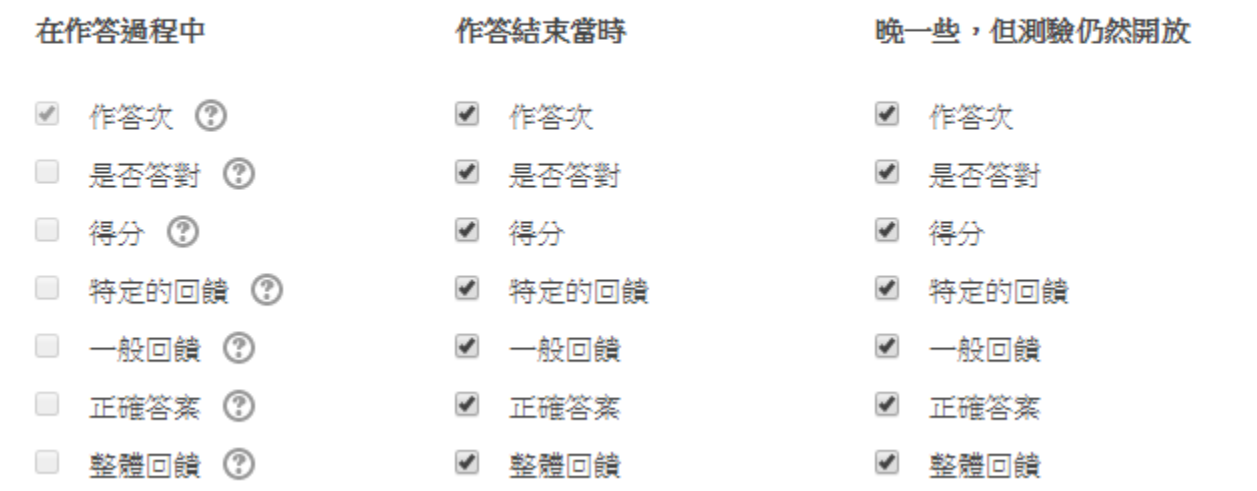

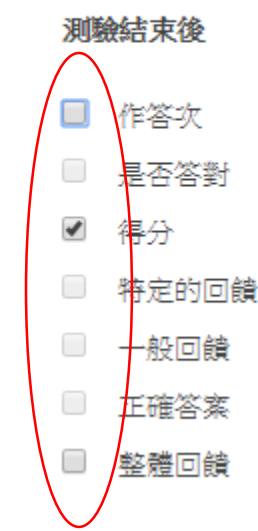

## 作答時的額外限制

- 顯示較多的
- 設定測驗密碼、網路 位址、瀏覽器安全性
- 全螢幕的…安全技術

▼作答時的額外限制

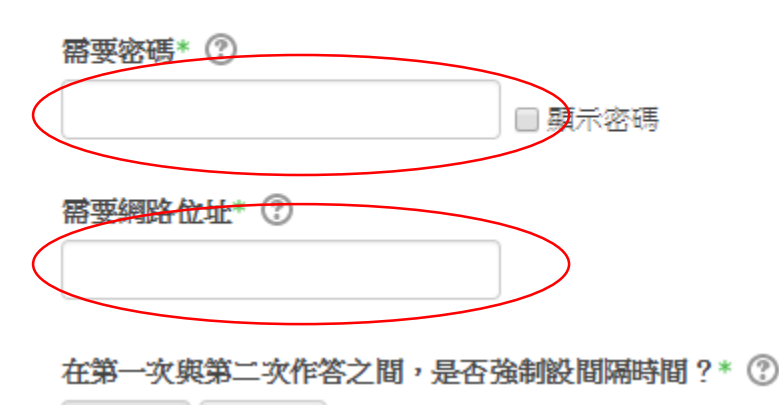

分鐘 ▼ ■ 啟用  $\overline{0}$ 

在後續的作答次之間,是否強制設間隔時間? \* 2

分鐘  $\overline{0}$  $\boldsymbol{\mathrm{v}}$ □ 啟用

#### 瀏覽器安全性\* ②

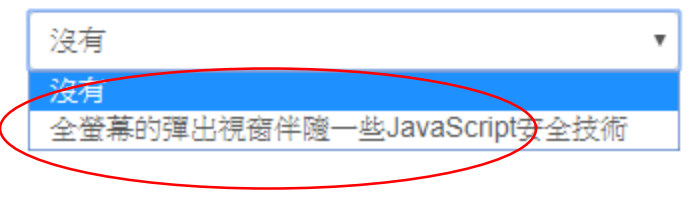

### 儲存設定與檢查

- 記得"儲存並返回課程"
- 找尋該測驗點選
- 點選"立即預覽測驗"
- 切換為學生角色檢查相關權限
- (系統管理/變換角色為…/學生)

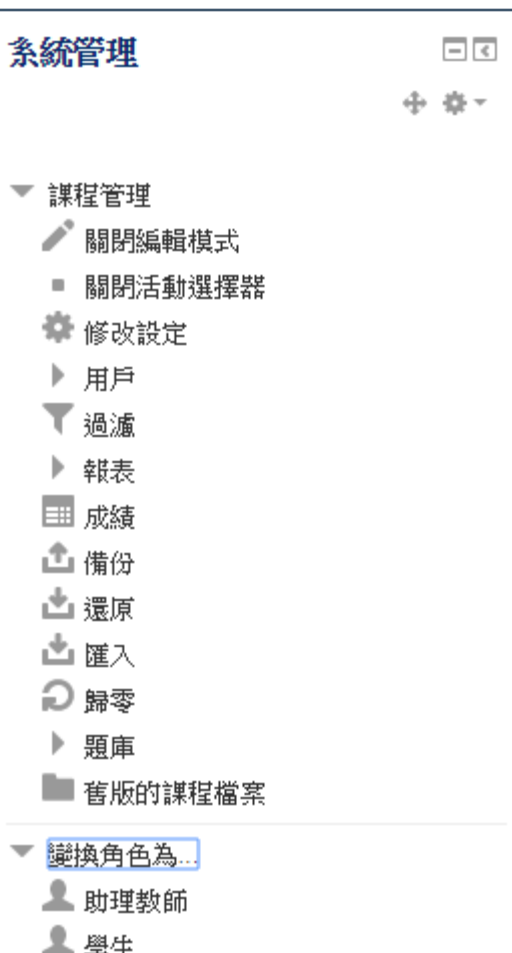

### Reference

• 教師操作手冊, http://140.130.41.203/www/upload/teacher\_man ual/1060925\_Moodle\_2\_teacher\_manual.pdf